# **24. Tego tu nie było, czyli poprawiamy rzeczywistość na fotografiach**

## **NA TEJ LEKCJI:**

- przypomnisz sobie zasady pracy z warstwami;
- poznasz narzędzia do nakładania warstw na zdjęciu.

Umiesz już wykorzystać edytor grafiki rastrowej do kadrowania i poprawiania jakości zdjęć. Posługujesz się edytorami grafiki z chmur informatycznych i aplikacjami lokalnymi. Twoje zdjęcia są coraz lepsze i możesz ich używać do tworzenia różnych elementów graficznych, na przykład tła, nagłówków stron, banerów reklamowych. W tego rodzaju projektach bardzo przydatne są warstwy. Używałeś/używałaś ich już podczas tworzenia trójwymiarowego napisu. Czas na zastosowanie w edycji zdjęcia.

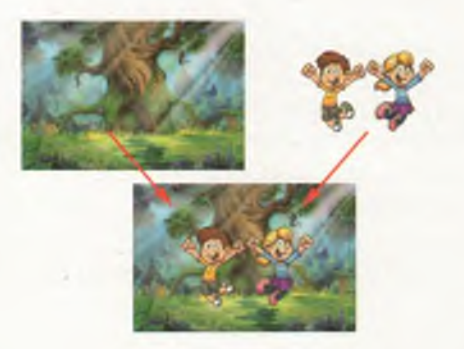

Rys. 24.1. Kadr z filmu wykonany z wykorzystaniem warstw

## **24.1. Warstwy jak folie, czyli odbudowujemy fasadę**

Wyobraź sobie kilka przezroczystych folii, na których kolejno narysowano tło i fazy ruchu postaci. Jeśli na tło położymy warstwę (folię) z pierwszą fazą ruchu i sfotografujemy, otrzymamy początkowy kadr filmu animowanego (rys. 24.1.). Teraz wystarczy powtórzyć to dla następnych etapów poruszania się bohatera. Dysponując takimi zdjęciami, możemy utworzyć film animowany. Dokładnie takiej metody używali twórcy filmów rysunkowych, zanim wprowadzono animacje komputerowe.

warstwy

w arstwy Wykorzystajmy warstwy do operacji na fotografii. Użyj programu GIMP lub<br>w edycji zdjęcia innego edytora grafiki rastrowej obsługującego warstwy, na przykład pixlr.com.

> Użyj fotografii ze swoich zbiorów, która wymaga korekty ze względu na znajdujące się na niej zbędne elementy. Trzeba je usunąć poprzez przykrycie innym fragmentem, na przykład rośliną, latarnią. W przykładzie użyto zdjęcia wejścia do grobowca ozdobionego czterema rzeźbami, a właściwie trzema, ponieważ jedna z nich została zniszczona. Czy można to naprawić i przywrócić prawdopodobny wygląd tego miejsca sprzed zniszczenia? W rzeczywistości będzie to trudne, ale za pomocą edytora grafiki możesz "wyrzeźbić" brakujący fragment posągu.

24. TEGO TU NIE BYŁO, CZYLI POPRAWIAMY RZECZYWISTOŚĆ...

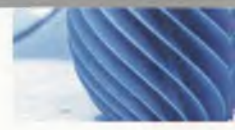

Pracę rozpocznij od wczytania zdjęcia do edytora (rys. 24.2). W razie potrzeby popraw kadrowanie, jasność, kontrast i nasycenie kolorami. Opis dotyczy edytora GIMP. Użycie innego nie powinno sprawić ci problemów. Narzędzia i sposoby ich użycia czy obsługa warstw są bardzo podobne w różnych programach. Musisz jednak odnaleźć odpowiadające sobie narzędzia i opcje. Zanim rozpoczniesz edycję sprawdź, czy okno z warstwami jest widoczne (rys. 24.3.).

Obejrzyj dokładnie twoje zdjęcie i zaplanuj działania. Zlokalizuj fragment do poprawy i określ zakres prac. Gdy już ustalisz wielkość i kształt obszaru, dopasuj do niego fragment, którym go zakryjesz. Może on pochodzić z innego zdjęcia. Kolejność następnych działań może być taka, jak na rysunku 24.4.

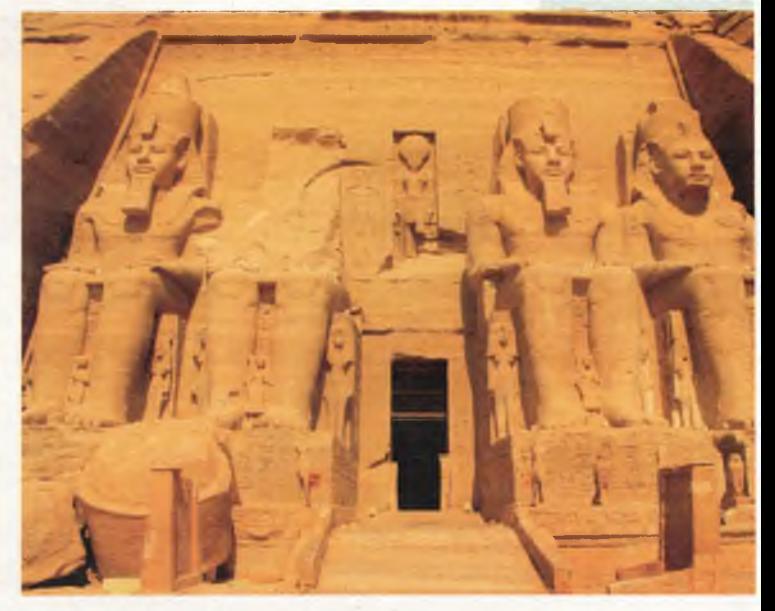

Rys. 24.2. Oryginał zdjęcia starożytnych posągów

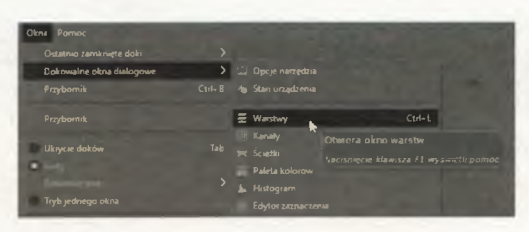

Rys. 24.3. Otwieranie okna Warstwy w GIMP

Przed edycją upewnij się, czy okno warstw jest aktywne. Możesz je otworzyć z menu głównego.

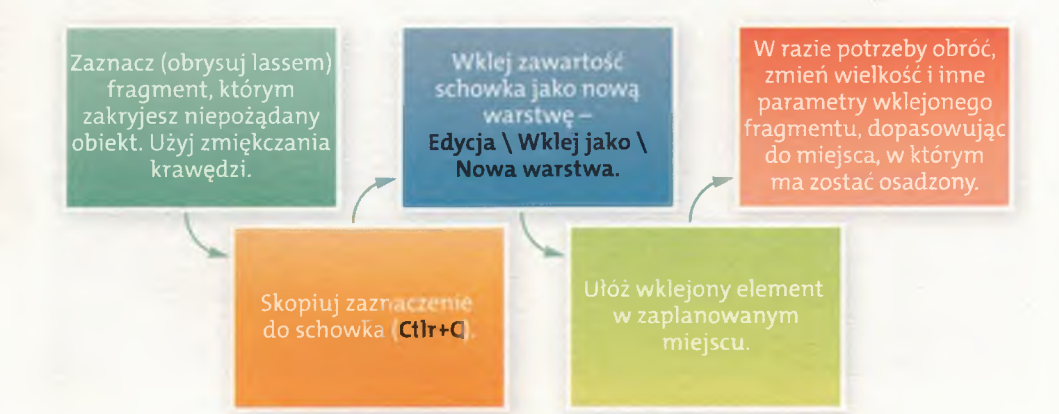

Rys. 24.4. Proces wycinania i wklejania fragmentów zdjęcia za pośrednictwem schowka i warstw

IV. GRAFIKA I DRUK

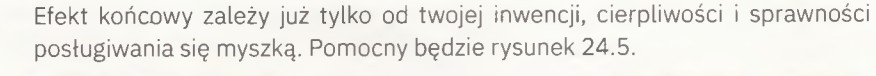

narzędzie zaznaczania

wygładzanie i zmiękczanie krawędzi

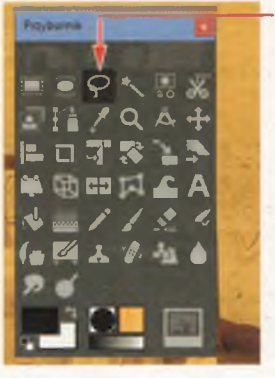

Wybierz narzędzie zaznaczania np. **Lasso**

Ustaw opcje wygładzania i zmiękczania krawędzi (15). Dzięki temu wycięty fragment nie będzie miał ostrych krawędzi, co spowoduje, że będą mało widoczne po wklejeniu.

Powiększ podgląd (w GIMP **Ctrl** + rolka myszki) i obrysuj fragment, który ma zakryć niechciany obiekt na twoim zdjęciu. Skopiuj zaznaczony fragment do schowka (Ctrl+C).

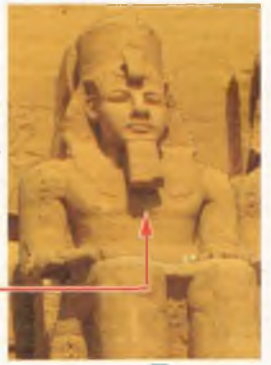

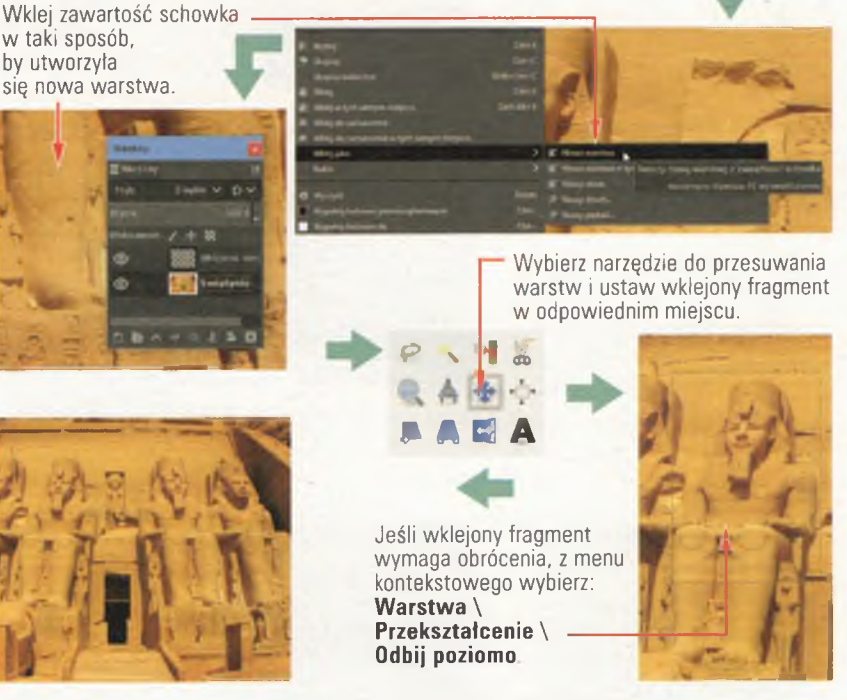

Rys. 24.5. Proces rekonstrukcji z wykorzystaniem innego fragmentu zdjęcia

#### **- Uwaga! -**

Fragment rysunku obrysowuj odcinkami o różnej długości, klikając **Lassem** w odpowiednie miejsca (rys. 24.6.). Większość kątów między poszczególnymi fragmentami zostanie zaokrąglona przez program (proces wygładzania) po zakończeniu zaznaczania. Każdy z punktów końcowych odcinków możesz przemieszczać, dzięki temu łatwo poprawisz niedokładności.

24. TEGO TU NIE BYŁO, CZYLI POPRAWIAMY RZECZYWISTOŚĆ...

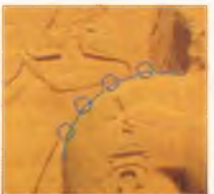

Rys. 24.6. Użycie narzędzia "Lasso" do zaznaczania odcinkami

Twoje zdjęcie zostało poprawione. Do czego można wykorzystać tę technikę? Spore możliwości daje podczas odrestaurowywania starych fotografii. Jeśli masz takie w rodzinnych zbiorach, możesz przeprowadzić renowację i wydrukować. Często to jedyna zachowana odbitka i kopia może być atrakcyjnym upominkiem dla członków rodziny (rys. 24.7.).

renowacja starych zdjęć

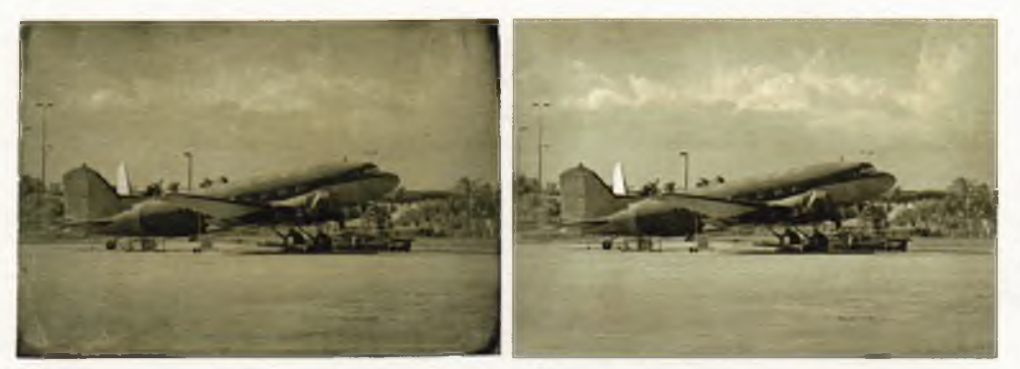

Rys. 24.7. Archiwalne zdjęcie po renowacji

Innym pomysłem na wykorzystanie warstw i kopiowanie fragmentów zdjęć może być przygotowanie zdjęć znanych miejsc na konkurs "Znam naszą okolicę". Fałszywe i autentyczne zdjęcia mogą ilustrować ciekawe pytania (rys. 24.8.).

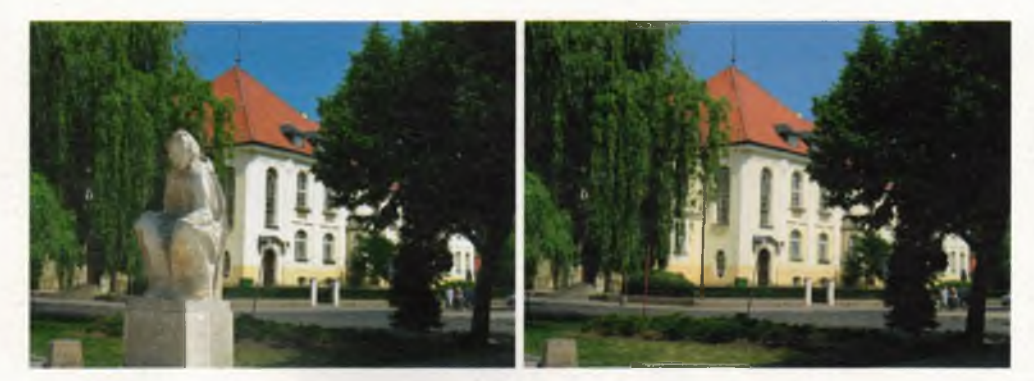

Rys. 24.8. Przykład montażu zdjęcia na potrzeby konkursu

### **ZADANIA DO ROZWIĄZANIA**

- 1. Obejrzyj dokładnie zdjęcie wykorzystane w ćwiczeniu. Jeśli znajdziesz inne niedoskonałości, napraw je znaną ci już metodą. O końcowym efekcie w dużej mierze zadecyduje wybór obszaru użytego do ich zakrycia.
- 2. Wróć do edycji zdjęcia. Zbadaj różnice pomiędzy zaznaczaniem obszarów z różnymi nastawami parametru Zmiękczanie krawędzi. Sprawdź także wpływ opcji Wygładzanie na efekt zaznaczenia. Oceń ich wpływ na skopiowany i wklejony fragment. Określ granice (wartość nastawy), przy których wklejony fragment odróżnia się od tła i gdy wtapia się niezauważalnie.
- 3. Znajdź w swoich zbiorach zdjęcie ulicy lub placu, na którym jest mało zieleni. Wklej do niego odpowiednio skalowane drzewa i inne rośliny w taki sposób, by pokazać, jak mogłaby wyglądać okolica, gdyby zadbano o zieleń. Wykorzystaj fragmenty innych zdjęć, np. z alei parkowej, lasu.
- 4. Wykonaj lub znajdź w swoich zbiorach zdjęcie dużego drzewa. Po uzyskaniu zgody kolegów i koleżanek wykonaj ich portrety. Umieść ich miniatury na drzewie. Dołóż tekst zawierający nazwę szkoły, rok i klasę (użyj oddzielnej warstwy). W ten sposób powstanie ciekawa pamiątka szkolna. Takie zbiorowe zdjęcie grupy, np. klasy, nazywane jest tablo.
- 5. Zeskanuj stare rodzinne zdjęcia. Wybierz te najbardziej zniszczone i przeprowadź ich renowację. Przed uzupełnianiem braków i zagnieceń popraw kontrast i jasność zdjęcia. Jeśli zajdzie potrzeba zmiany tych parametrów jedynie dla fragmentu zdjęcia (np. twarzy lub detalu), wykorzystaj warstwy. Przed skanowaniem ustaw odpowiednią rozdzielczość skanera, np. 300 dpi.

## **PODSUMOWANIE LEKCJI**

- s. 180 • W arstw y są jednym z najważniejszych mechanizmów tworzenia grafiki i montażu oraz retuszu zdjęć.
- s.181 • Każdą warstwę możesz edytować osobno. Możesz włączać i wyłączać widzialność każdej warstwy. Warstwę można także skalować i obracać, co ułatwia dopasowanie wklejanego elementu.
- s.182 • Do zaznaczania obszarów możesz użyć dowolnego narzędzia zaznaczania. Wybieraj najodpowiedniejsze do danego kształtu.
- s.182 • Wklejony element będzie wyglądał naturalnie, gdy podczas zaznaczania użyjesz opcji zmiękczania krawedzi i wygładzania. Wartości tych parametrów można regulować. Warto wypróbować ich działanie.
- s. 183 • Warstw można także używać do renow acji starych zdjęć.